# 引き算アフィリ

# 審査落ちした広告・キーワードを 再審査に出そう

1 Copyright 株式会社アリウープ, All Rights Reserved.

# 目次

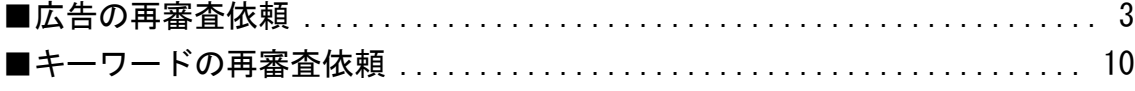

# <span id="page-2-0"></span>■広告の再審査依頼

まず広告の再審査依頼をする方法を解説します。

#### 【1】

キャンペーン管理の左下にある「審査状況」リンクをクリックします。

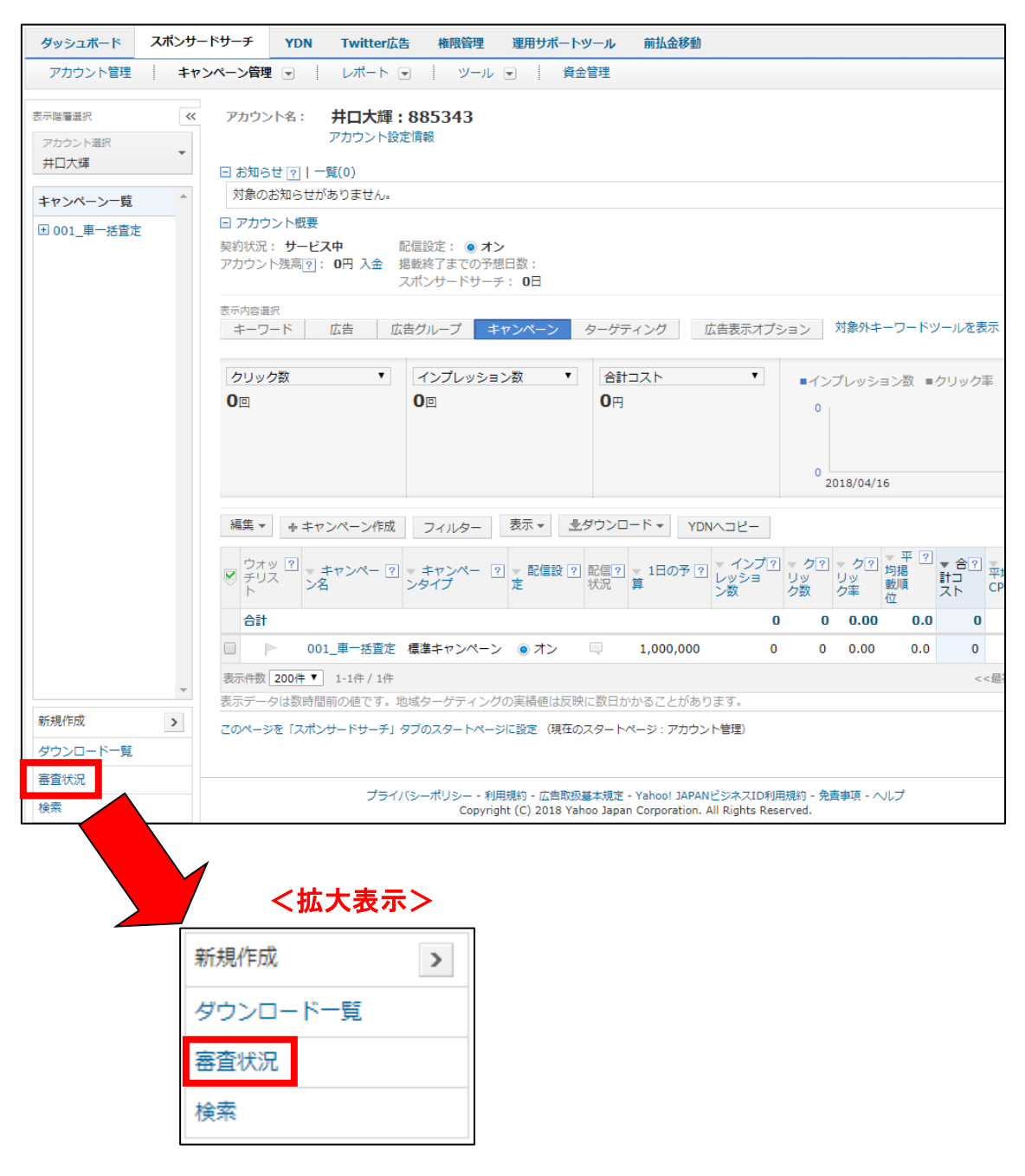

### 【2】

広告の審査状況ページが表示されます。

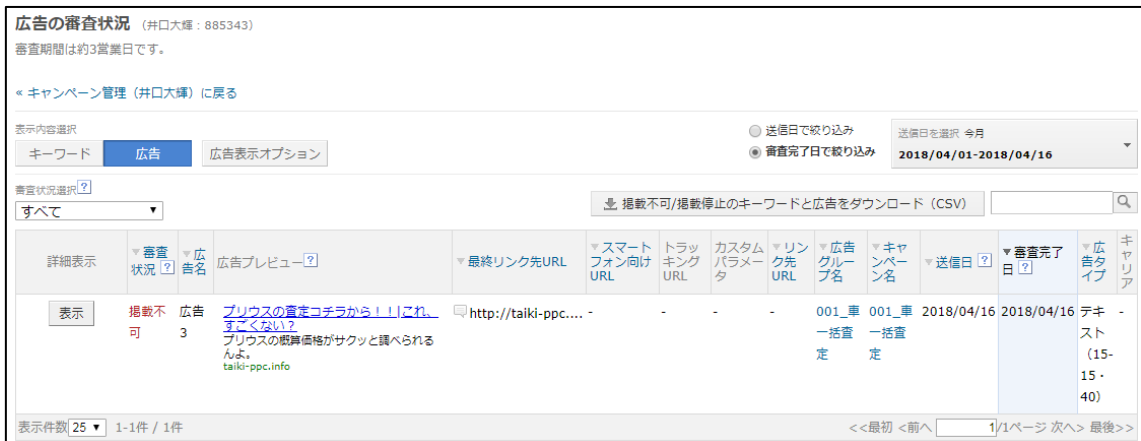

## 【3】

まず、日付を「今月」に変更しましょう。

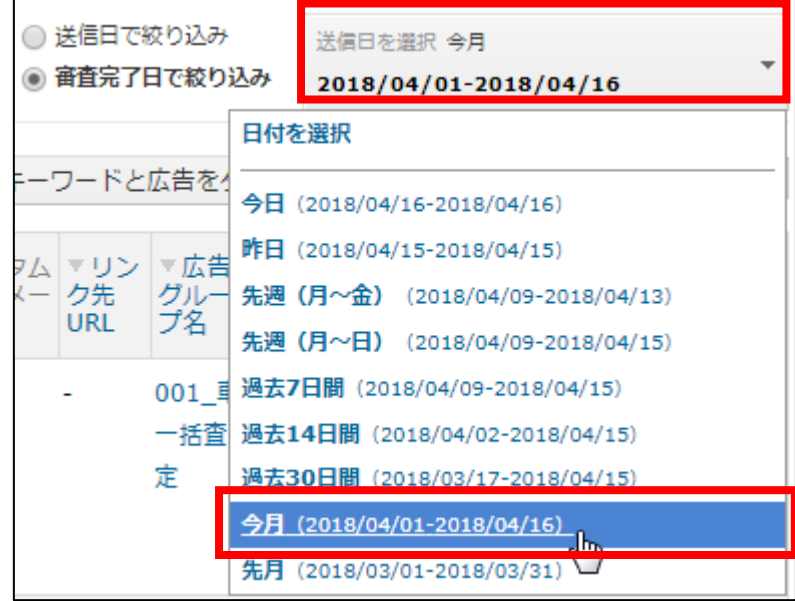

#### 【4】

「掲載不可」になっている広告が表示されましたでしょうか? 表示されない場合は日付を変更してみてくださいね。

#### まず、審査に落ちた理由を確認しましょう。

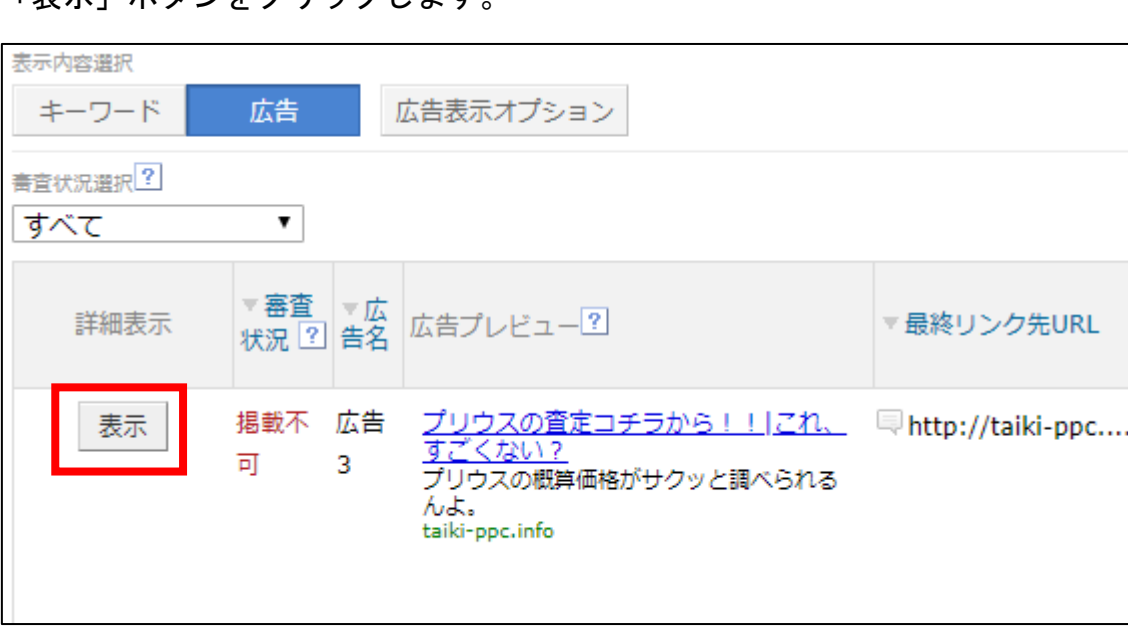

「表示」ボタンをクリックします。

#### 【5】

すると、審査に落ちた理由と対策方法が記載されているので、

その通りに修正をしましょう。

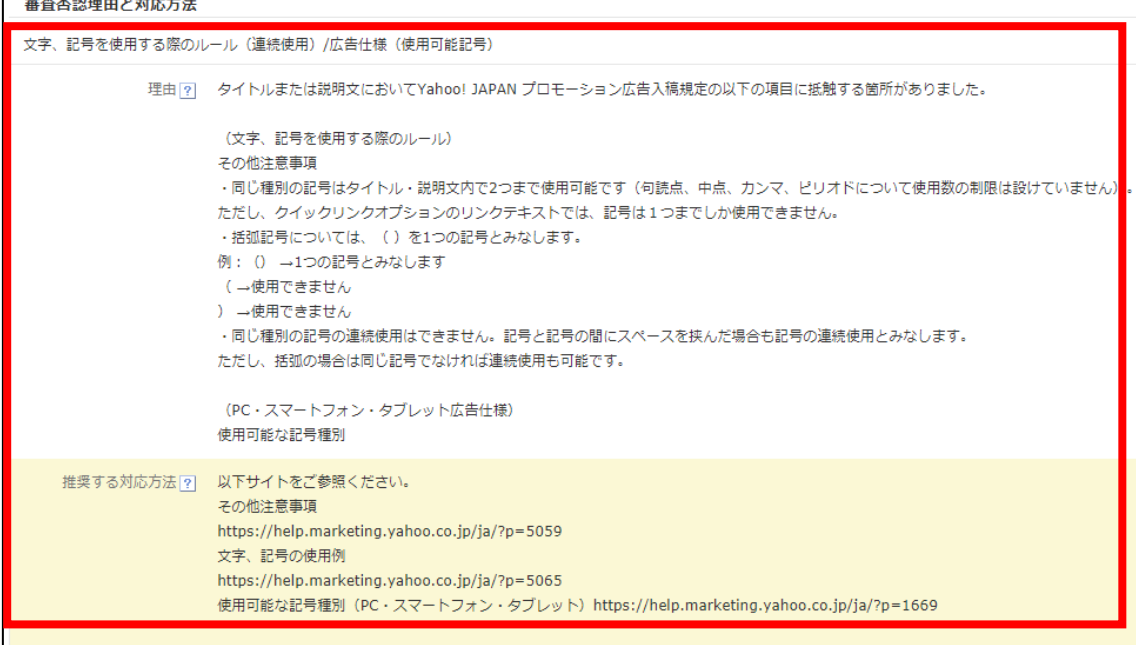

#### 【6】

修正するには、最下部にある「申請画面を開く」リンクをクリックします。

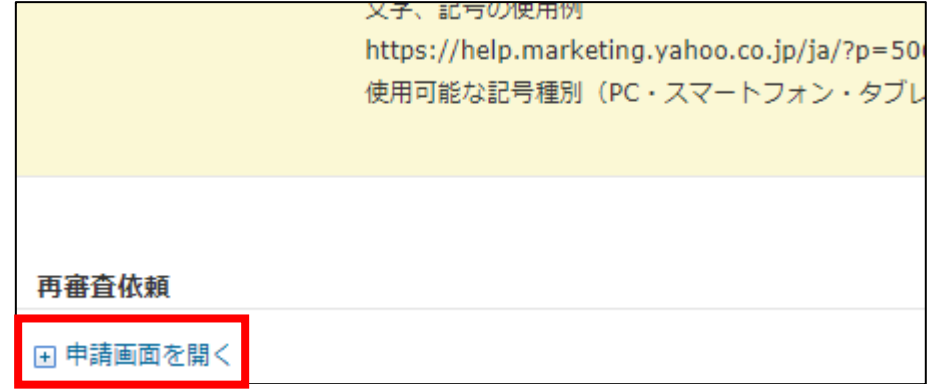

#### 【7】

再審査依頼画面が下に表示されます。

#### 広告文に変更が必要な場合は修正してください。 修正が完了しましたら、最下部の「申請」ボタンをクリックします。

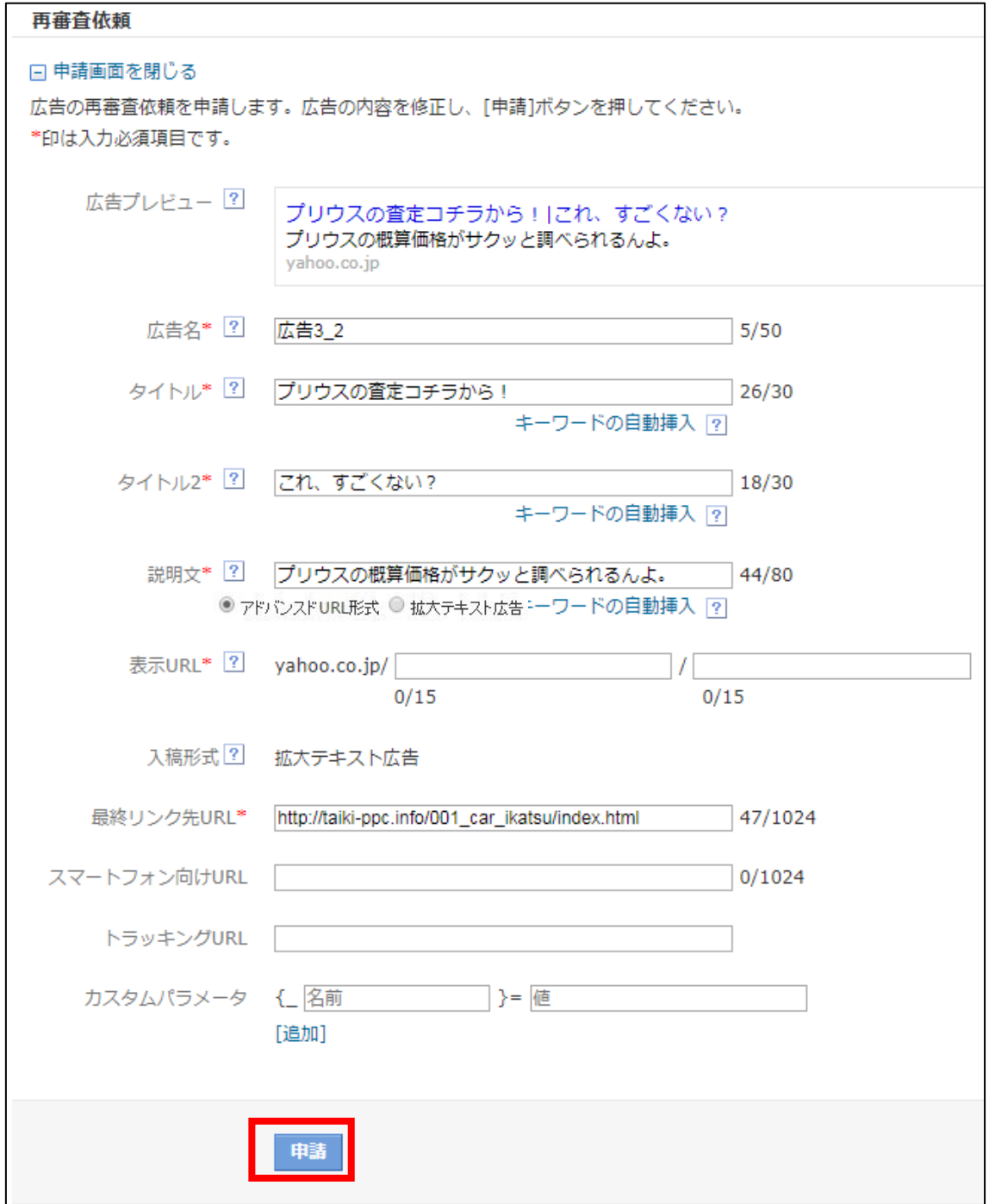

#### 【8】

すると、「再審査依頼が完了しました。」と表示されます。 あとは審査が終了するのを待ちましょう。

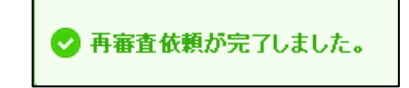

#### 【9】

「広告の審査状況」リンクをクリックすると、 広告の審査状況ページに戻れます。

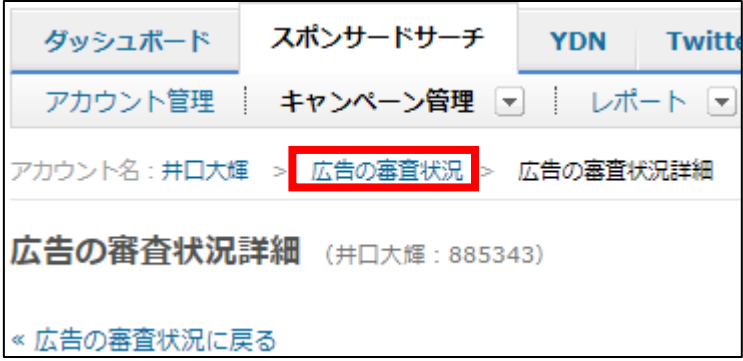

#### 【10】

他にも審査落ちしている広告があれば、 その広告も再審査しましょう。

#### もしなければ、このように表示されます。

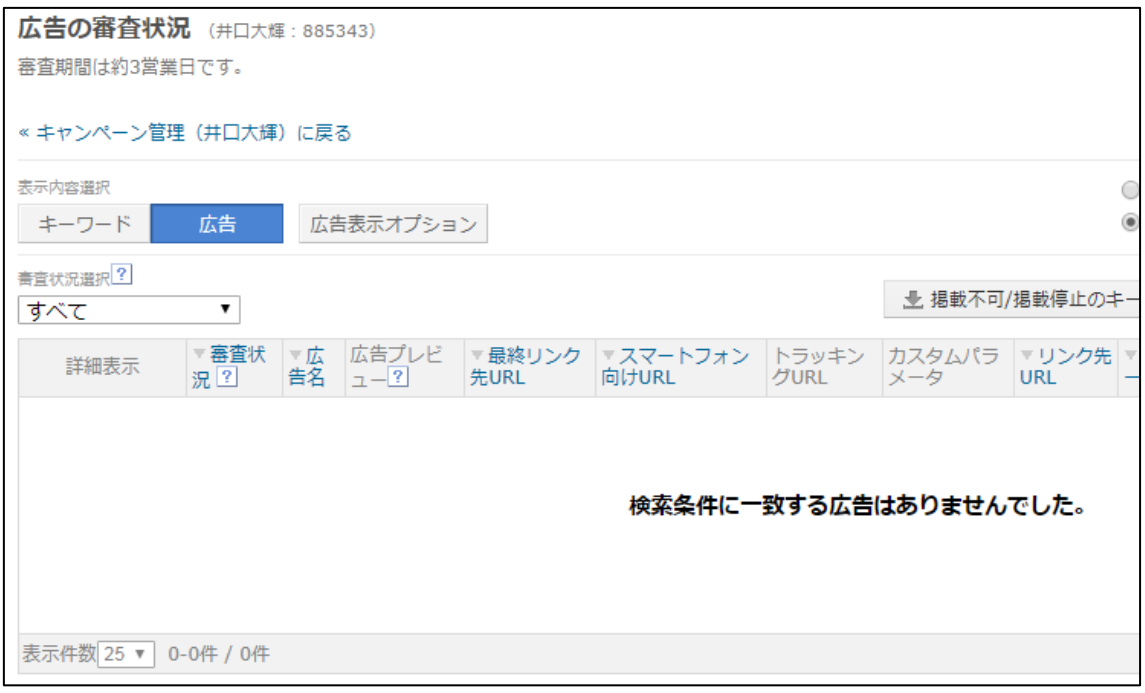

理想は「審査落ち」している広告が常に無い状態です。

# <span id="page-9-0"></span>■キーワードの再審査依頼

次にキーワードの再審査依頼をする方法を解説します。

#### 【11】

キャンペーン管理の「審査の結果、アカウント:●●●のキーワード/広告の掲 載を承ることができませんでした。」をクリックします。 もしくは左下の「審査状況」リンクをクリックします。

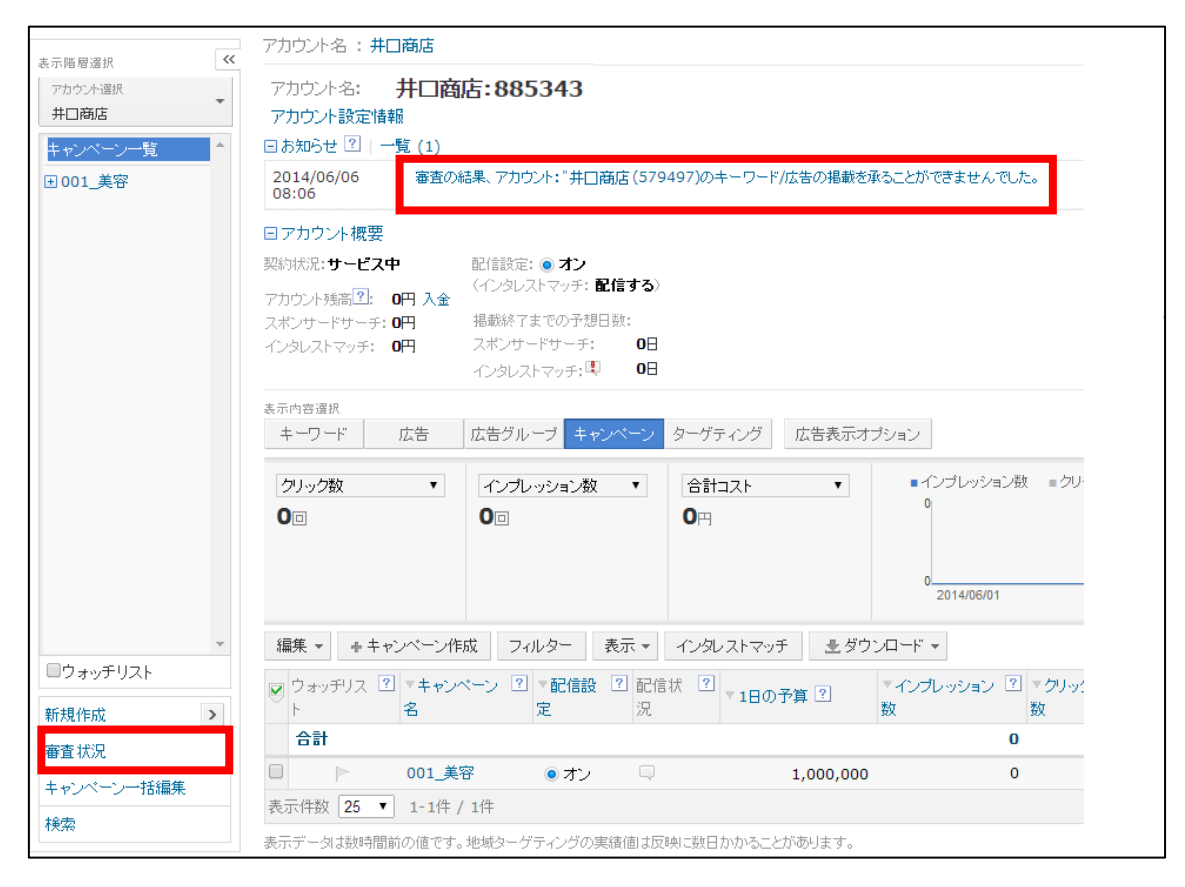

#### 【12】

広告の審査状況ページが表示されますので、 「キーワード」タブをクリックします。

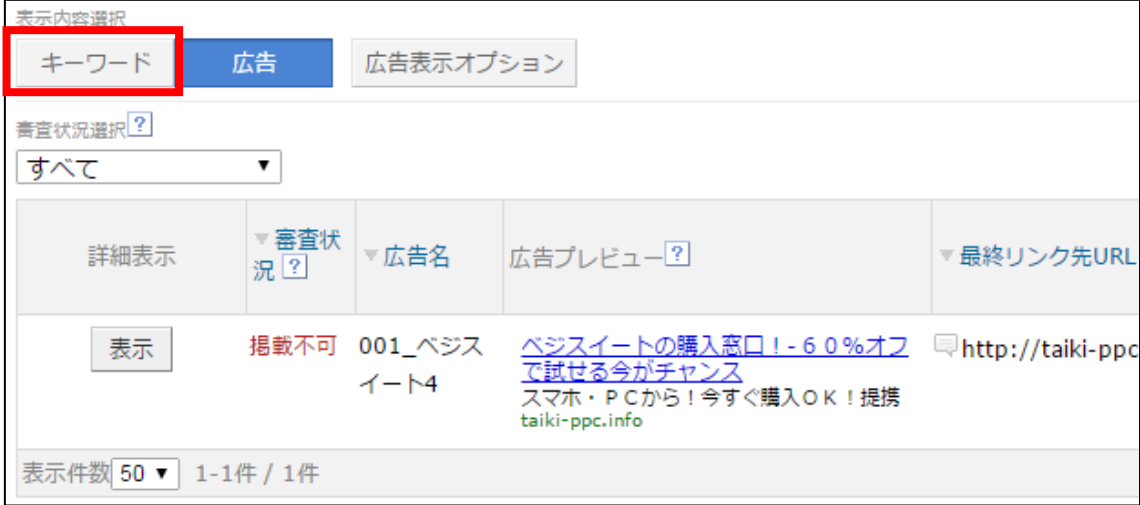

#### 【13】

キーワードの審査状況ページが表示されます。 まず、日付を選択しましょう。

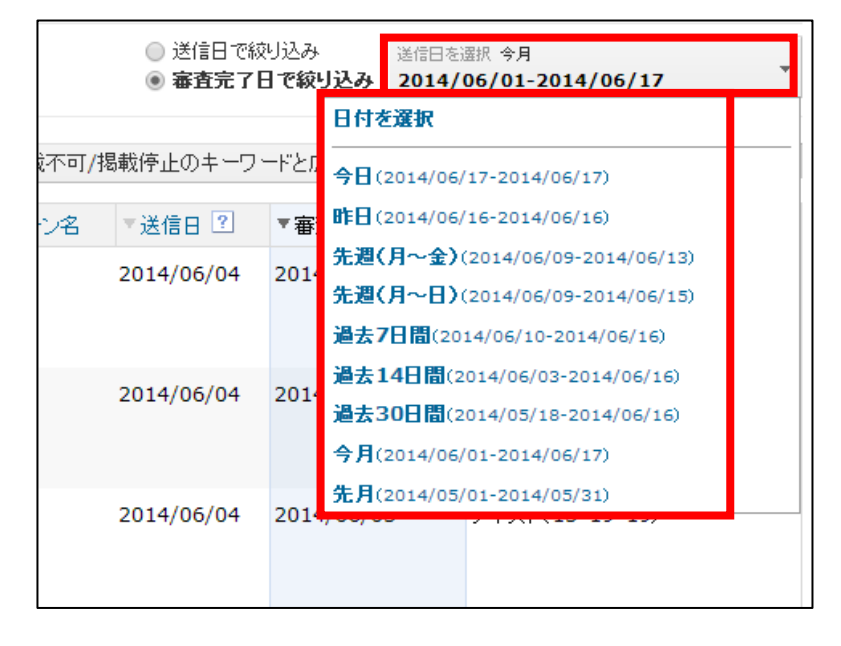

#### 【14】

「掲載停止」になっているキーワードが表示されましたでしょうか? 表示されない場合は日付を変更してみてくださいね。

#### まず、審査に落ちた理由を確認しましょう。 「表示」ボタンをクリックします。

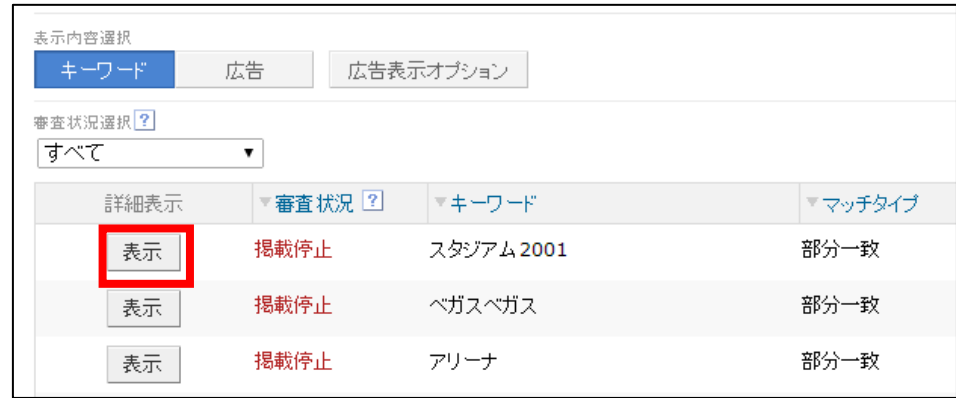

#### 【15】

### すると、審査に落ちた理由と対策方法が記載されているので、 それとおりに修正をしましょう。

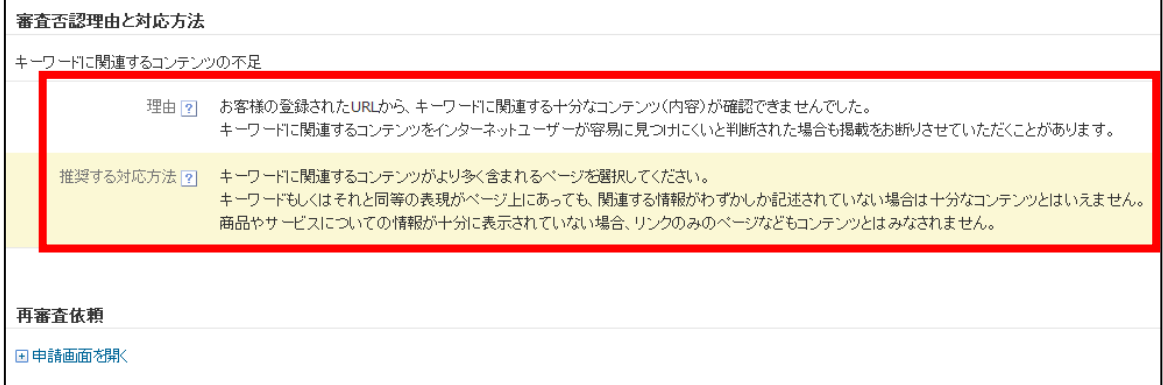

#### 【16】

修正が完了しましたら、最下部にある「申請画面を開く」リンクをクリックし ます。

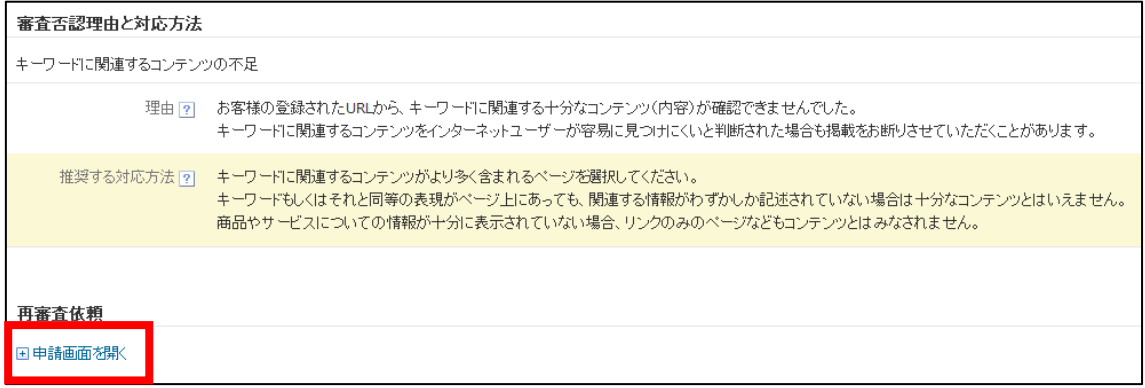

#### 【17】

再審査依頼画面が表示されます。 最下部の「申請」ボタンをクリックします。

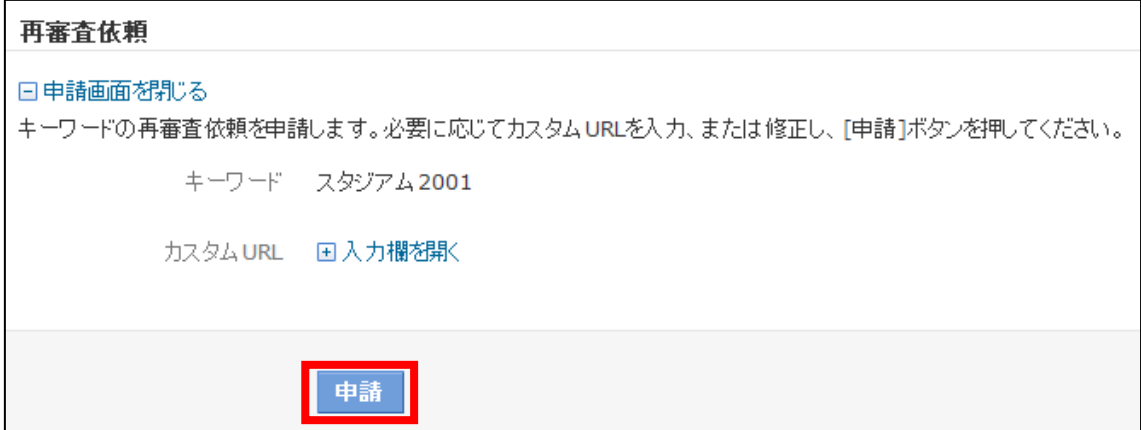

#### 【18】

すると、「再審査依頼が完了しました。」と表示されます。 あとは審査が終了するのを待ちましょう。

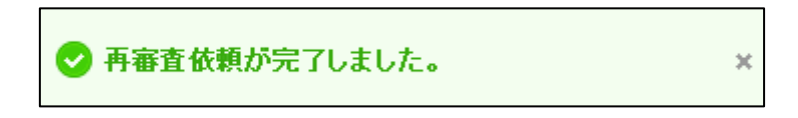

#### 【19】

他にも審査落ちしているキーワードがあれば、 そのキーワードも再審査しましょう。

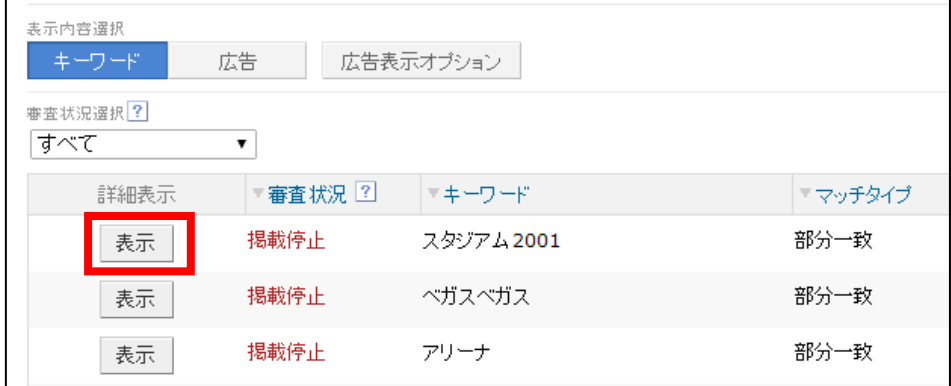

以上で審査落ちした広告、キーワードを再審査の説明を終わりたいと思います。 お疲れ様でした。